User Manual

# <span id="page-1-0"></span>**Safety Precautions**

Read the safety precautions carefully to ensure the correct and safe use of your wireless device.

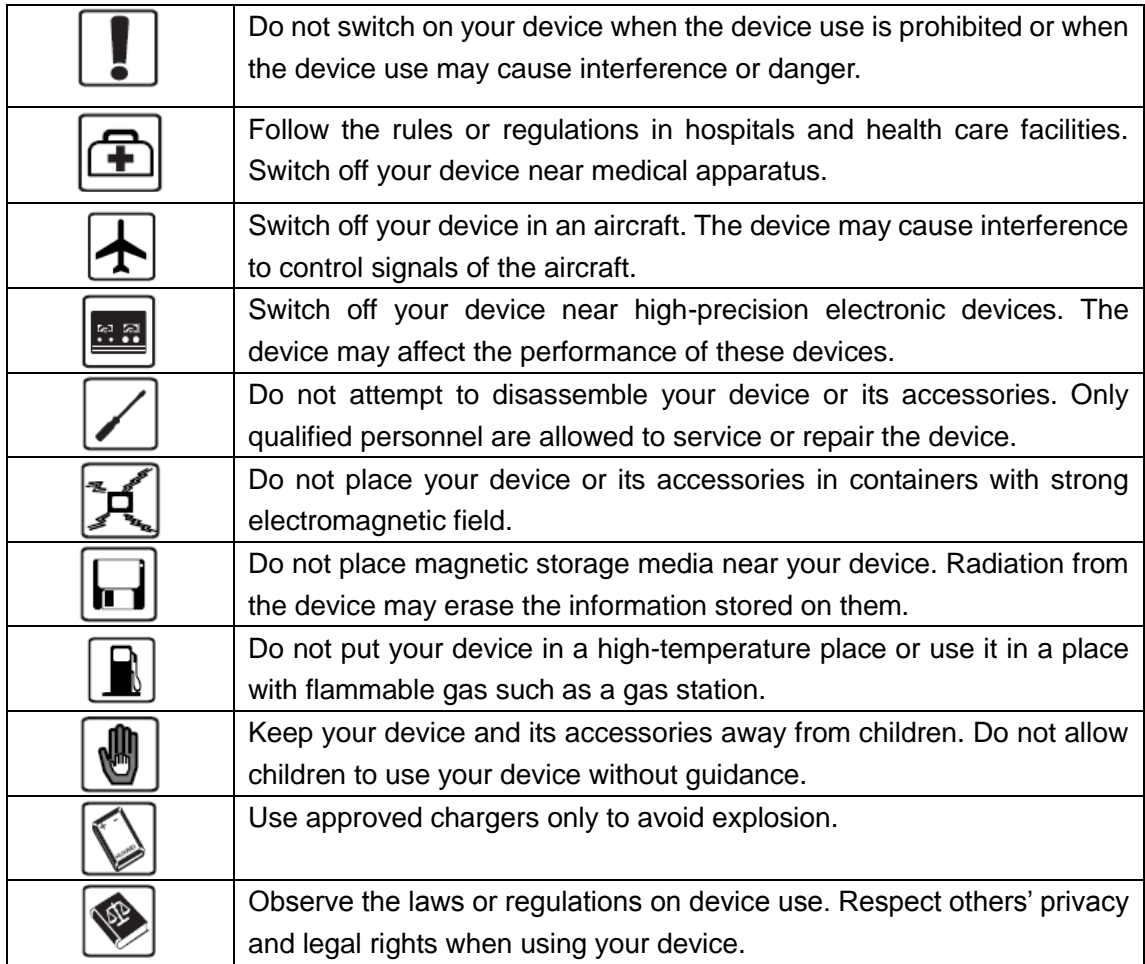

It is recommended that the equipment only be used in the environment where temperature is between-10℃ and 50℃ and humidity is between 10% to 90%. Keep the equipment in the environment where temperature is between -10℃ and 70℃ or humidity is between 10% to 90%.

# **Content**

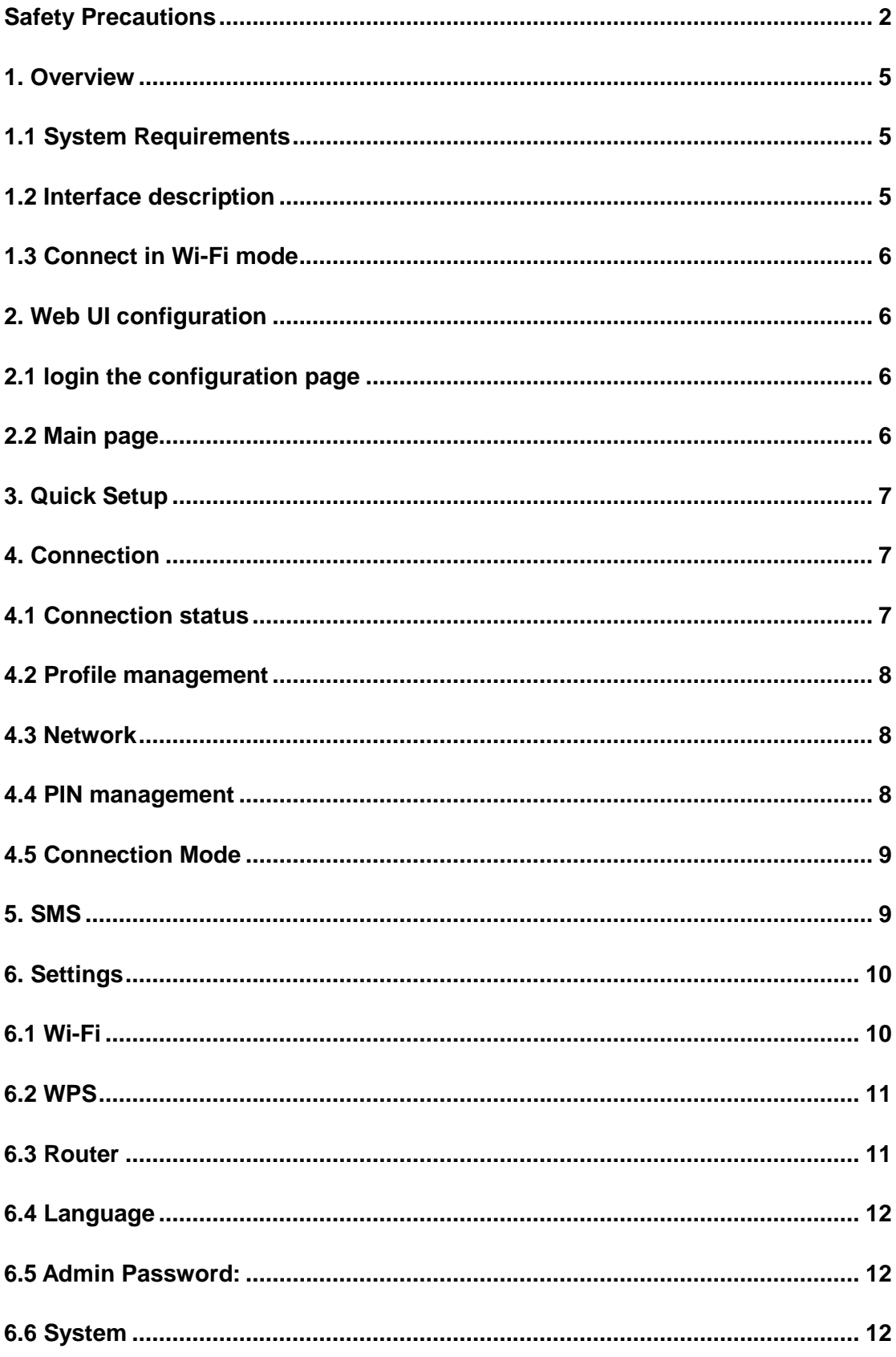

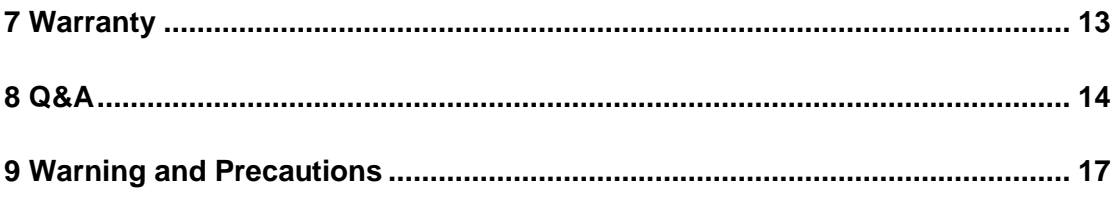

# <span id="page-4-0"></span>**1. Overview**

This device allows you to share a secure Mobile Broadband internet connection using

Wi-Fi. You can connect most Wi-Fi enabled devices to it (for example PCs, mobile

gaming devices, Smart phones, tablet).This device should not be used in a confined space where air flow is limited, for instance inside a jacket pocket or inside a hand bag etc.

# <span id="page-4-1"></span>**1.1 System Requirements**

To use this device you need a device with Wi-Fi capability (supporting Wi-Fi 802.11 b/g/n) and a web browser.

# <span id="page-4-2"></span>**1.2 Interface description**

USB description:

To provide power to this device via USB(PC,Charger or Power bank provide power)

• LED description:

![](_page_4_Picture_144.jpeg)

# <span id="page-5-0"></span>**1.3 Connect in Wi-Fi mode**

**Step 1:** Use the Wi-Fi manager on the Wi-Fi embedded device to select network name (SSID).

◆From a Windows PC: Right-click **Wireless network connection** on the task bar,

and select View Available Networks. Choose SSID from the list of available networks.

- ◆From a Mac computer: Select System Preferences -> Airport. Choose SSID from the dropdown menu.
- ◆From an iOS device: Settings->Wi-Fi. Choose SSID from the available Networks.
- ◆From an Android device: Settings->Wireless controls->Wi-Fi settings. Choose SSID from the available Networks.

**Step 2:** Enter the Wi-Fi key when prompted for a security key.

# <span id="page-5-1"></span>**2. Web UI configuration**

# <span id="page-5-2"></span>**2.1 login the configuration page**

Open the browser, and then input the address [http://192.168.1.1.](http://192.168.1.1/) The login page displayed

The default login password is **admin**.

# <span id="page-5-3"></span>**2.2 Main page**

After login successfully, the main page displayed The Main page include **Quick Setup,Connection,SMS,Settings**

The icon description as bellow:

![](_page_5_Picture_181.jpeg)

#### Tab 2.1

**ATTENTION! DATA TRAFFIC AND OTHER NOTIFICATION TEXT MESSAGES SENT BY YOUR SERVICE PROVIDER CAN BE READ ONLY WHEN THIS PAGE IS VISIBLE. IF YOU CLOSE OR SEND IT TO BACKGROUND YOU MAY MISS OR BE INFORMED LATE BY YOUR IMPORTANT MESSAGES! BLINKING LED LIGHTS ALSO INFORM YOU ABOUT INCOMING MESSAGES – PLEASE CONSULT THE USER'S GUIDE.**

# <span id="page-6-0"></span>**3. Quick Setup**

user can easily setup other function about PIN,internet,profile, WLAN etc.

# <span id="page-6-1"></span>**4. Connection**

You can move the mouse to "Connection" and click the items you want. In this section, the following items are included:

- **Connection Status:** current connection, WAN status, WLAN status.
- **Profile management:** manage account settings, which includes your preferred network connection as well as the Access Point Name (APN).
- **Network:** choose and set up preferred network settings.
- **PIN management:** manage PIN, enable/disable/change/verify.
- **Connection Mode**: Set the dial mode of this device, default is AUTO.

# <span id="page-6-2"></span>**4.1 Connection status**

Current status

- $\triangleright$  Active profile: Select the profile you want to use from the drop down box.
- $\triangleright$  Duration time: the duration for current connection.
- $\triangleright$  Roaming: display whether you are in roaming network or not.

### WAN status

- $\triangleright$  Network name: the 4G/3G/2G network you used.
- > Network type: GPRS/EDGE/UMTS/HSDPA/HSUPA/HSPA+/LTE.
- $\triangleright$  Rate: current download speed from 4G/3G network.
- $\triangleright$  IP address: this is the IP address arranged for this device.

### WI AN status

- WLAN Status: On or Off the WLAN
- $\triangleright$  SSID: the network name of this device
- $\triangleright$  Security: the cipher type of the Wi-Fi used.
- $\triangleright$  User: the users connected to this device and max capacity.

# <span id="page-7-0"></span>**4.2 Profile management**

Add a new profile:

- 1, Click <New>.
- 2, Input the correct parameters you get from the operator. Note: Profile Name/Number/APN is the mandatory to be filled.
- 3, Click <Save>.

Edit a profile:

- 1, Select the profile from the connection profile list.
- 2, Change the parameters.
- 3, Click <Save>.

Delete a profile:

- 1, Select the profile from the connection profile list.
- 2, Click <Delete>.
- 3, On the pop up dialog "are you sure to delete this profile?",click <OK>. Note: the default profile can not be deleted.

Set as default:

- 1, Select the profile from the connection profile list.
- 2, Click <Set default>.

3, On the pop up dialog "are you sure to set this profile as default?", click <OK>. Note: Once set the profile as default,(D) will be added as a mark.

# <span id="page-7-1"></span>**4.3 Network**

- Network Mode:Automatic/4G only/3G only/2G only, default is automatic.
- Network Selection: Automatic/Manual, default is automatic.
- Select a Network Manually
- 1,Choose Manual in the network selection.
- 2,Click <Apply>.
- 3,Click <Refresh> to list the available network.

4,Choose the network and Click <Select> to register.

Note: For the Services,LTE,UMTS,GSM.For the Status, Active( the network registered), Available( the network can be used).

# <span id="page-7-2"></span>**4.4 PIN management**

Enable PIN

1, When PIN is disable, click <Enable>, PIN input page is displayed.

- 2, Enter the PIN you want to set, only number is accepted.
- 3,Click <Apply>.

Disable PIN

- 1, When PIN is enable, click <Disable>, PIN input page is displayed;
- 2,Enter the correct PIN;
- 3,Click <Apply>;

Change PIN

- 1, When PIN is enable, click <Change PIN>,PIN input page is displayed;
- 2,Enter the Old PIN/New PIN/Confirm PIN;

3,Click <Apply>;

Note: when you entered wrong PIN 3 times, PUK is needed, you can get this key from the operator.

### <span id="page-8-0"></span>**4.5 Connection Mode**

Auto connect in roaming:

**AUTO**  $\checkmark$ 

◘ Automatically connect even when in roaming.

# <span id="page-8-1"></span>**5. SMS**

You can move the mouse to "SMS" and click the items you want. In this section, the following items are included:

- **New:** write the new SMS.
- **Read:** list the SMS received.
- **Sent: list the SMS sent successfully.**
- **Draft:** save the SMS not sent or sent failed.
- **SMS settings:** set the SMS center number and the SMS saved location .

### **Read SMS**

Left click the content of the SMS to read.

### **Sent SMS**

- 1,Move the mouse to "SMS".
- 2,Left click "New".
- 3,Input the number and the content.
- 4,Click <Sent>.

### **Forward SMS**

- 1,Left click the content of the SMS you want to forward.
- 2,Click <Forward>.
- 3,Input the number.
- 4,Click <Sent>.

### **Reply SMS**

1,Left click the content of the SMS you want to reply.

- 2,Click <Reply>.
- 3,Input the content.
- 4,Click <Sent>.

### **Delete SMS**

1,Left click the Mark of the SMS you want to delete. 2,Click <Delete>.

### **Delete all SMS**

1,Click <Mark All>. 2, Click <Delete>.

### **SMS settings**

SMS Center Number: You can get it from your operator; SMS Save Mode: the location SMS stored, default is SIM card;

# <span id="page-9-0"></span>**6. Settings**

You can move the mouse to "Settings" and click the items you want. In this section, the following items are included:

- **Wi-Fi:** set the parameters related to Wi-Fi.
- **WPS:** set the method used for WPS.
- **Router:** set the parameters related to router.
- **Language:** set the language displayed on the web UI.
- **Admin Password:** Set the password for login
- **System:** display the device info**,** save & restore the configuration.

### <span id="page-9-1"></span>**6.1 Wi-Fi**

In this page, you can set the parameters of Wi-Fi.

- $\triangleright$  WLAN Module: Enable or Disable the WLAN
- $\geq$  802.11 Mode: selected the mode used, such as 802.11 b/802.11 g/802.11 n.
- $\triangleright$  SSID: This is the name of Wi-Fi network, which was used to identify your Wi-Fi

network. The length of the SSID should be 1-32 characters including "\_".

- $\triangleright$  SSID Broadcast: The default setting is "Enable".
- Wi-Fi Channel: Different domain has different channels (Channel 1~11 in FCC (US)/IC (Canada); Channel 1~13 in ETSI (Europe); Channel 1~13 in MKK (Japan)).
- $\triangleright$  Max Number of Users: Set the maximum number of Wi-Fi users. The default and maximum value is "10".
- $\triangleright$  AP Isolation: set the AP Isolation to enable or disable

# <span id="page-10-0"></span>**6.2 WPS**

WPS (Wi-Fi Protected Setup) provide a more intuitive way of wireless configuration between your device and the wireless client. Please make sure that the client support WPS.

- $\triangleright$  PBC(Push Button Configuration):
	- 1, On the client (eg PC), select the Wi-Fi access utility which includes WPS support (provided by PC vendor) and select the PBC.
	- 2, Login web page(192.168.1.1),settings->WPS.

3, Enable PBC and click "

Note: If the WPS function start correctly, the info will display in the page as bellow: "PBC operation successfully!", Else displayed "PBC operation failed" to indicate the problem happened during the WPS setup.

- $\triangleright$  PIN:
	- 1, On the client (eg PC), select the Wi-Fi access utility which includes WPS support (provided by PC vendor) and select the PIN method, then a 8 digits PIN code will be generated.
	- 2, Login web page(192.168.1.1),settings->WPS.
	- 3, Enable PIN and entered the 8 digits PIN code.
	- 4, Click <Apply>.

Note: If the WPS function start correctly, the info will display in the page as bellow: "PIN submit successfully!", else displayed" PIN submit failed!" to indicate the problem happened during the WPS setup.

# <span id="page-10-1"></span>**6.3 Router**

**DHCP:**

- Router IP Address: The router's IP address on the LAN. The default setting is "192.168.1.1".
- $\triangleright$  Subnet Mask: The router's internal LAN subnet mask. The default setting is "255.255.255.0".
- $\triangleright$  Host Name: Name of web server.
- DHCP Server: DHCP Server will automatically assign IP addresses to devices on the network. The default setting is "Enable".
- > DHCP IP Pool: Set a range of IP addresses available to access.
- DHCP Lease Time: Amount of time that a Wi-Fi enabled device can use its assigned IP address before it is required to renew the lease.

### **MAC Filtering:**

MAC filtering is used to control specific MAC addresses to access.

- $\triangleright$  Select "Disable" : All terminal devices are allowed to access the network.
- $\triangleright$  Select "Enable": Only devices in this list are allowed to access the network.

You can add, edit or delete the configuration.

Note: The maximum allowed MAC list is 10.

# <span id="page-11-0"></span>**6.4 Language**

Change language:

- 1, Choose the language,  $\boxed{\triangleright}$ :
- 2, Click <Apply>.

### <span id="page-11-1"></span>**6.5Admin Password:**

1.Login Password: Set the password for login.

### <span id="page-11-2"></span>**6.6 System**

### **Reboot**

Click <Reboot> to restart the device.

#### **Reset**

Reset the device to the original factory settings. you can also use the hardware reset button under the back cover, marked with Reset.

#### **Save the configuration**

- 1,Click <Backup>;
- 2,Select the location to save current settings.

### **Restore the configuration**

- 1,Click <Restore>;
- 2,Select a file saved previously to restore the settings.

### **Check for Update**

1. Click this button to upgrade the SW following the tips

# <span id="page-12-0"></span>**7 Warranty**

-

- The device is warranted against any deviation from technical specifications for a period of twelve (12) months from the date specified on your original invoice<sup>1</sup>.
- Under the terms of this warranty, you must immediately inform your vendor in case of a conformity defect on this device, and present a proof of purchase.
- The vendor or repair center will decide whether to replace or repair this device, as appropriate.
- Repaired or replaced this device are warranted ONE (1) month unless there are statutory provisions to the contrary.
- This warranty shall not apply to damage or defects to this device due to:
- 1) Not following the instructions for use or installation,
- 2) Not being compliant with technical and safety standards applicable in the geographical area where this device is used,
- 3) Improper maintenance of sources of energy, and of the overall electric installation,
- 4) Accidents or consequences of theft of the vehicle in which this device is transported, acts of vandalism, lightning, fire, humidity, infiltration of liquids, inclement weather,
- 5) Connecting to or integrating into this device any equipment not supplied or not recommended by the manufacturer,
- 6) Any servicing, modification or repair performed by individuals not authorised by the manufacturer, the vendor or the approved maintenance centre,
- 7) Use of this device for a purpose other than that for which it was designed,

<sup>1</sup> The mandatory warranty period may vary if overriding statutory provisions are applicable in your jurisdiction.

- 8) Malfunctions caused by external causes (e.g., radio interference from other equipment, power voltage fluctuations),
- 9) Faulty connections resulting from unsatisfactory radio transmission or caused by the absence of radio relay coverage.
- Warranty is also excluded for this device on which markings or serial numbers have been removed or altered.
- This device is also warranted against hidden defects (defects inherent in the design, manufacture, etc.).
- There are no other express warranties than this printed limited warranty, expressed or implied, of any nature whatsoever.
- In no event shall the manufacturer be liable for incidental or consequential damages of any nature whatsoever, including but not limited to trading loss, commercial loss, to the full extent those damages can be disclaimed by law. Some countries/states do not allow the exclusion or limitation of incidental or consequential damages, or limitation of the duration of implied warranties, so the preceding limitations or exclusions may not apply to you.

# <span id="page-13-0"></span>**8 Q&A**

- 1. Q: Which browser does the device support? A: It supports Firefox, Safari 4.0.2----5. 2,IE 7.0----10.0,Opera; Chrome;
- 2. Q: Which OS does the device support?
	- A: It supports windows Xp/Vista/7/8; Mac OS X10.5----10.8;
- 3. Q: How to connect to the device?
	- A: Open your wireless network connection list and select the relative SSID.

Windows: Right-click **Wireless network connection** on the task bar,

and select View Available Networks.

Mac: Pull down list from AirPort icon.

Select the SSID from the dropdown menu.

iOS: Settings->Wi-Fi. Choose the SSID from the available Networks.

 Android: Settings->Wireless controls->Wi-Fi settings. Choose SSID from the available Networks.

- 4. Q: How to do if I see the SSID but failed to connect?
	- A: <1, Check the password you entered is the right one;
		- <2, Check if WPS security enabled on your PC? If so, check the device to see if it is expecting a WPS action from your PC.
- 5. Q: How to do if No service displayed on the LED?
	- A: the possible reason are listed as bellow:
		- <1. Unstable local signal.
		- <2. Hardware problem.

You may:

<1. If you are inside a building or near a structure that may be blocking

the signal, change the position or location of the device. For example,

try moving the device close to a window.

- <2. Check the hardware or use another device and retry.
- <3. Check the device Status Display for error messages or information.
- 6. Q: How to do if I forgot Wi-Fi Key?
	- A: You can reset the device to factory defaults by long press the master

reset button, marked with **Reset**.

7. Q: Why the SSID does not appear in the wireless network list?

A: you can check the device as the suggestion bellow:

- ●Check the device Status Display for error messages or information.
- ●Refresh your network list on your computer.
	- Windows: Click Refresh Network List on the left side of the Wireless Network Connection screen.
	- If that does not work you can try the following:
	- <1. Open Network Connections.
	- <2. Right-click Wireless Network Connection and select Properties.
	- <3. Click the Wireless Networks tab.
- <4. Delete any unused wireless connections from the Preferred Networks list and click OK.
- <5. Restart your computer.

Mac: Try rebooting your computer

- 8. Q: How to do if "No SIM" or "SIM invalid" displayed on the Web UI?
	- A: the possible reason as bellow:
		- <1,There is no SIM card inserted or inserted incorrectly.

<2,The SIM card is de-activated.

You may:

 <1,Pull out and re-insert the SIM card. Be careful not to touch the contact points when handling the SIM card. <2,Contact your operator for advice

- 9. Q: How to do if "PIN lock" or "PUK lock" displayed on the Web UI?
	- A: The SIM card is locked. Login Web page and Enter your PIN code or PUK code you got from the operator. Note: if you entered wrong PIN 3 times, then PUK is needed, and if the wrong PUK entered 10 times, the SIM card will be locked forever.
- 10. Q: How to find out the network technology and provider currently in use?
	- A: <1,Login web browser, go to Connection->Connection Status
- 11. Q: How to connect to the 4G/3G network?
	- A: Login the web browser, go to **Connection**->**Connection status**, click "Connect"
- 12. Q: How to disconnect from the 4G/3G network?
	- A: Login the web browser, go to **Connection**->**Connection status**,

click "Disconnect"

- 13. Q: How to set a new PIN for my SIM card?
	- A: Login web browser, Go to **Connection**->**PIN Code Management**
- 14. Q: Where can I find information about Internet connectivity and Wi-Fi setup?

A: Login web browser, Go to **Connection**->**Connection status**

- 15. Q: How to check the volume and time i used before?
	- A: Login web browser, Go to **Connection**-> **Connection status** ->**Usage History**
- 16. Q: How to search the network manually?
	- A: Login web browser, Go to **Connection**->**Network**, choose manual for network selection, click <Apply>,then click <Refresh>.
- 17. Q: How to check the model number and firmware versions of my device?
	- A: Login web browser, go to **Settings**->**System**->**Device information**
- 18. Q: Can I backup and restore my configuration settings?
	- A: Login web browser, go to **Settings**->**System**, click "Backup" to backup and "Restore" to restore.
- 19. Q: How to set the device dials to connect internet automatically

when turn on the device?

- A: login web browser, and go to **Connection**->**Connection mode**->**AUTO** 20. Q: How to change the SSID?
	- A: login web browser, and go to **Settings** ->**Wi-Fi settings**->**SSID**
- 21. Q: How to change the login password?
	- A: login web browser, and go to **Settings** ->**admin password**->**login password**
- 22. Q: How to change the Wi-Fi Key?
	- A: login web UI, and go to **Settings** -> **Wi-Fi setting**->**Security**

### <span id="page-16-0"></span>**9 Warning and Precautions**

#### **Electronic Device**

Turn off your device near high-precision electronic devices. The wireless device may affect the performance of these devices. Such devices include hearing aids, pacemakers, fire alarm system, automatic gates, and other automatic devices can be affected. If you are using an electronic medical device, consult the device manufacturer to confirm whether the radio wave affects the operation of this device. **Hospital** 

Pay attention to the following points in hospitals or health care facilities:

- $\triangleright$  Do not take your wireless device into the operating room, intensive care unit, or coronary care unit.
- $\triangleright$  Do not use your wireless device at places for medical treatment where wireless device use is prohibited.

#### **Storage Environment**

- $\triangleright$  Do not place magnetic storage media such as magnetic cards and floppy disks near the wireless device. Radiation from the wireless device may erase the information stored on them.
- $\triangleright$  Do not put your wireless device and other accessories in containers with strong magnetic field, such as an induction cooker and a microwave oven. Otherwise, circuit failure, fire, or explosion may occur.
- $\triangleright$  Do not leave your wireless device in a very hot or cold place. Otherwise, malfunction of the products, fire, or explosion may occur.
- $\triangleright$  Do not subject your wireless device to serious collision or shock. Otherwise, wireless device malfunction, overheat, fire, or explosion may occur.

#### **Children Safety**

- $\triangleright$  Put your wireless device in places beyond the reach of children. Do not allow children to use the wireless device without guidance.
- $\triangleright$  Do not allow children to put the device in mouth.
- $\triangleright$  Do not allow children to touch the small fittings. Otherwise, suffocation or gullet jam can be caused if children swallow the small fittings.

#### **Operating Environment**

- $\triangleright$  The wireless device is not water-resistant. Keep it dry. Protect the wireless device from water or vapor. Do not touch the wireless device with a wet hand. Otherwise, short-circuit and malfunction of the product or electric shock may occur.
- $\triangleright$  Do not use the wireless device in dusty, damp and dirty places or places with magnetic field. Otherwise, malfunction of the circuit may occur.
- $\triangleright$  On a thunder stormy day, do not use your wireless device outdoors.
- $\triangleright$  The wireless device may interfere with nearby TV sets, radio and PCs.
- $\triangleright$  In accordance with international standards for radio frequency and radiation, use wireless device accessories approved by the manufacturer only.

#### **Traffic Safety**

When driving, do not use the device.

- $\Diamond$  When switched on, this device emits electromagnetic waves that can interfere with the vehicle's electronic systems such as ABS anti-lock brakes or airbags. To ensure that there is no problem, do not place this device on top of the dashboard or within an airbag deployment area.
- $\Diamond$  Check with your car dealer or the car manufacturer to make sure that the dashboard is adequately shielded from this device RF energy.

#### Conditions of Use

- Switch this device off before boarding an aircraft.
- Switch this device off when you are in health care facilities, except in

designated areas. As with many other types of equipment now in regular use,

this device can interfere with other electrical or electronic devices,

or equipment-using radio frequencies.

- Switch this device off when you are near gas or flammable liquids. Strictly obey all signs and instructions posted in a fuel depot, petrol station, chemical plant, or in any potentially explosive atmosphere.
- When this device is switched on, it should be kept at least 15 cm from any medical device such as a pacemaker, a hearing aid or insulin pump, etc.
- Do not let children use this device without supervision.
- When replacing the cover, please note that this device may contain substances that could create an allergic reaction.
- Always handle this device with care and keep it in a clean and dust-free place.
- Do not open, dismantle or attempt to repair this device yourself.
- Do not drop, throw or bend this device.
- Do not paint it.

Collection Point:

This symbol on this device means that these products must be taken to collection points at the end of their life:

Municipal waste disposal centers with specific bins for these items of equipment.

Collection bins at points of sale.

They will then be recycled, so that their components can be reused, and to prevent substances being disposed of in the environment.

In European Union countries:

These collection points are accessible free of charge.

All products with this symbol must be brought to these collection points.

In non-European Union jurisdictions:

Items of equipment with this symbol are not to be thrown into ordinary bins if your

jurisdiction or your region has suitable recycling and collection facilities; instead they are to be taken to collection points for recycling. In the United States, please visit [www.recyclewirelessphones.org](http://www.recyclewirelessphones.org/) for more information on recycling wireless products.

#### **Protection against theft**

This device is identified by an IMEI (modem serial number) shown on

the packaging label. We recommend that you note the number the first time

you use your this device by login web browser and go to "Settings" ->

"System" to get it.